# **GET CONNECTED**

# MGIC **Automatic Document Upload** setup in the Enterprise Lending Center by Mortgage Cadence

# 1. Access the **Document Handling**  module in the ELC Administration

- a. Select the **Groups** tab.
- b. At the bottom of the **Document Groups** list, you will see **<New group>** displayed.
- c. Name the <**New group**>. In this case, use the name **AutoUpload**.

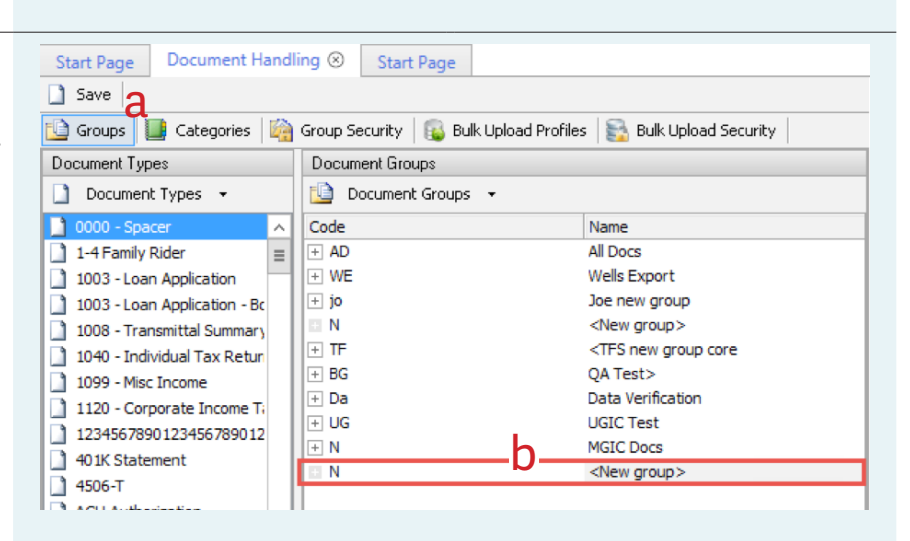

**MGIC** 

#### 2. Move the documents into the newly created Document Group

Drag and drop the documents from the **Documents Type** list to the new **AutoUpload** Group that you created.

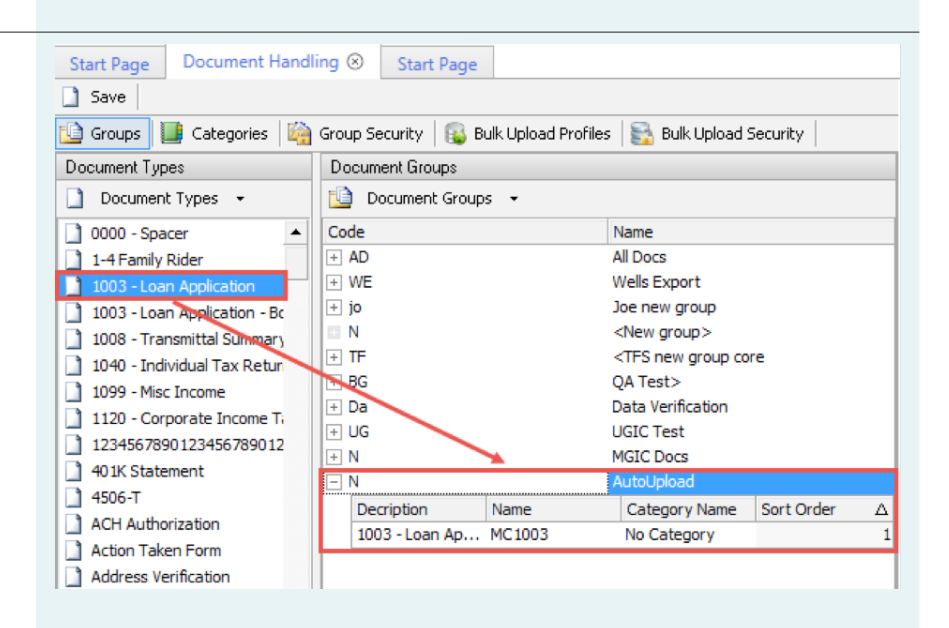

# 3. Navigate to the **ACE Action Instances and Events** tab.

- a. In the **Event Instances Properties** section, enter **Document\_Handling\_ AutoUpload** in the **Instance Name** field.
- b. Check the **Active** box.
- c. In the **Event Admin Properties** section, navigate to the **Security Groups with Access** section and check the **MCAdministrators** box.

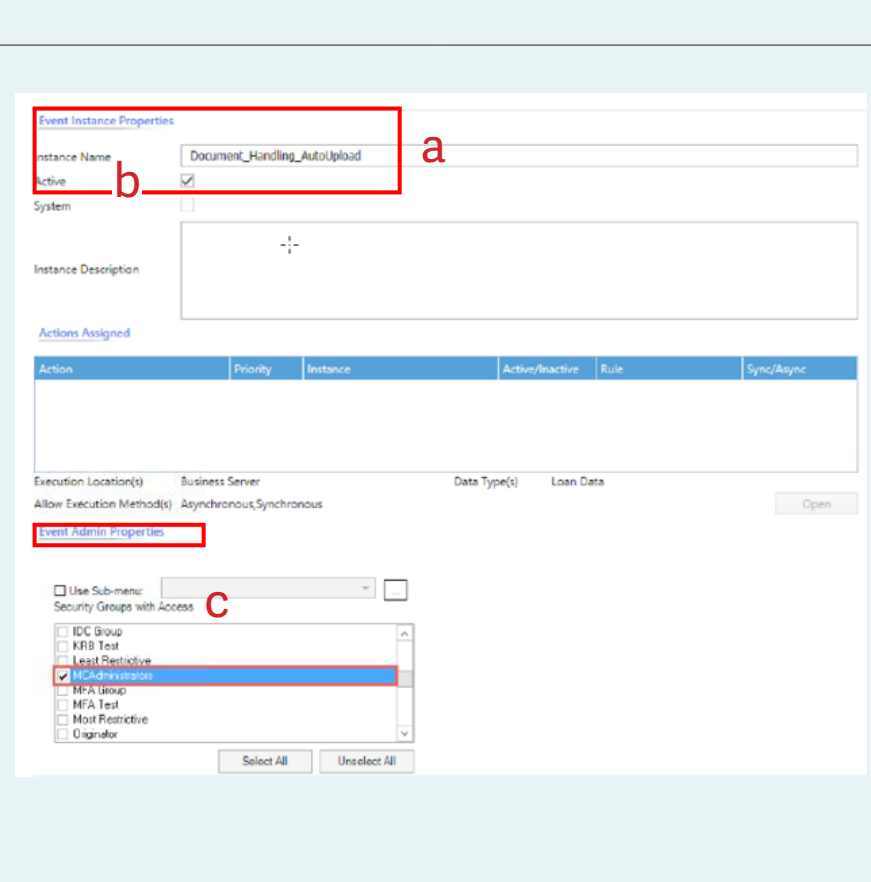

# 4. Navigate to the **Document Handling**  Export

- a. Click the **Add** button.
- b. In the **Action Instance Properties**  section, add the new **AutoUpload** name in the **Instance Name** field.
- c. Check the **Active** box.
- d. In the **Events Assigned** section, type in the new Event you created in Step 3 (Document\_Handling\_AutoUpload).

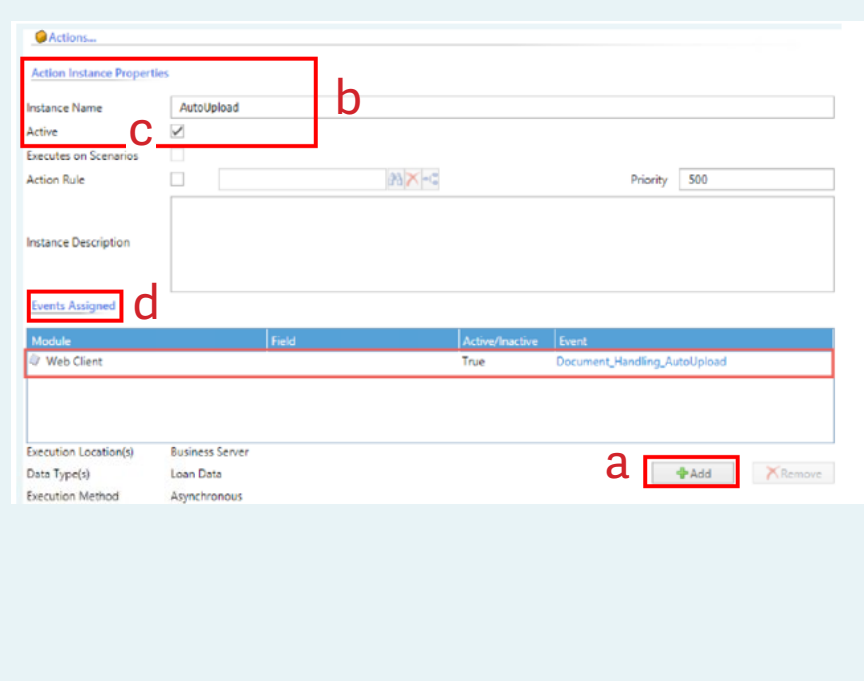

#### 5. Make your selections in the **Action Admin Properties** section

- a. **Doc Groups** select the document group you created in Step 1 (AutoUpload).
- b. **Export File Path** enter the file path (SFTP) provided to you by MGIC.
- c. **Output** select **Zip containing individual PDFs**.
- d. **Use SFTP** select **Yes.**
- e. **Credentials** select **Default.**
- f. **Server Name** enter in the server path provided by MGIC.
- g. **Port** enter 22.
- h. **User Name** enter your user name provided by MGIC.
- i. **Password** enter your password provided by MGIC.
- j. **Document Status** check **Received** box.

Action Admin Properties Export File Path All Docs<br>Wells Export /home/qaelcdoc/inbound/loandocs b File Path: Joe new group<br>
<New group ><br>
<TFS new group core<br>
QA Test > c Output: O Single PDF Impersonation and File Access Information<br>Use SFTP: ONo OYes QA Test><br>Data Verification<br>UGIC Test<br>MGIC Docs  $ONO$ f Use SFTP: qa.b2b.123xyz.com Server Name: Credentials:  $\bigodot$  O Default <New group> O Impersonate g Port:  $22$ Domain: Domain: User Name: CompanyAdminUploadDoc User Name i Password: \*\*\*\*\*\*\*\*\*\*\*\*\* Password: Export Documents with the following statuses: Selected Document Status j Received  $\alpha$  $\Box$  $\Box$ Not OK  $\Box$ Final  $\Box$ Not Received

For advanced setup instructions, contact Mortgage Cadence Enterprise Lending Center Technical Support at 866-627-4411.

Contacts: MGIC Integration Services integration\_services@mgic.com 1-888-644-2334

Your MGIC representative mgic.com/contact